# SICONFI

# **Manual do Usuário**

**Consultar Dados Gerenciais**

Data e hora de geração: 19/04/2025 11:20

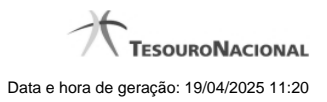

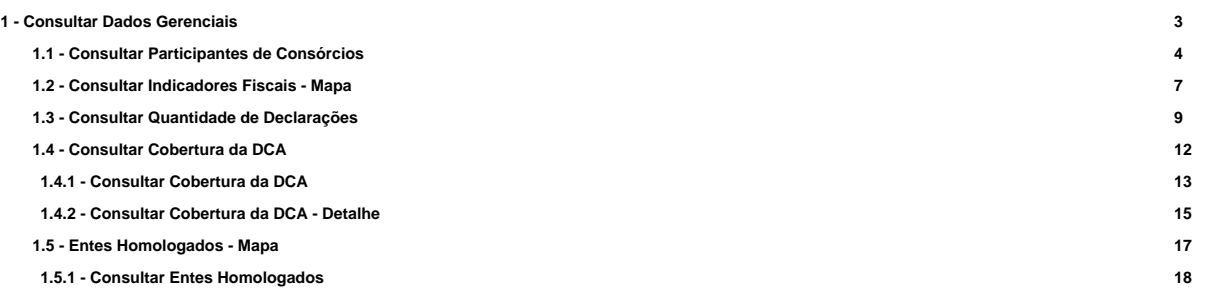

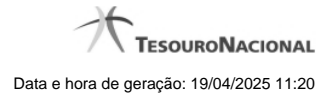

# **1 - Consultar Dados Gerenciais**

Consultar Dados Gerenciais

[Consultar Participantes de Consórcios](http://manualsiconfi.tesouro.gov.br/area-publica/consultas/consultar-dados-gerenciais/consultar-participantes-de-consorcios)

[Consultar Indicadores Fiscais - Mapa](http://manualsiconfi.tesouro.gov.br/area-publica/consultas/consultar-dados-gerenciais/consultar-indicadores-fiscais)

[Consultar Quantidade de Declarações](http://manualsiconfi.tesouro.gov.br/area-publica/consultas/consultar-dados-gerenciais/consultar-quantidade-de-declaracoes)

[Consultar Cobertura da DCA](http://manualsiconfi.tesouro.gov.br/area-publica/consultas/consultar-dados-gerenciais/consultar-cobertura-da-dca)

**[Entes Homologados - Mapa](http://manualsiconfi.tesouro.gov.br/area-publica/consultas/consultar-dados-gerenciais/consultar-numeros-mapa)** 

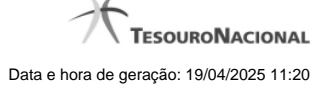

# **1.1 - Consultar Participantes de Consórcios**

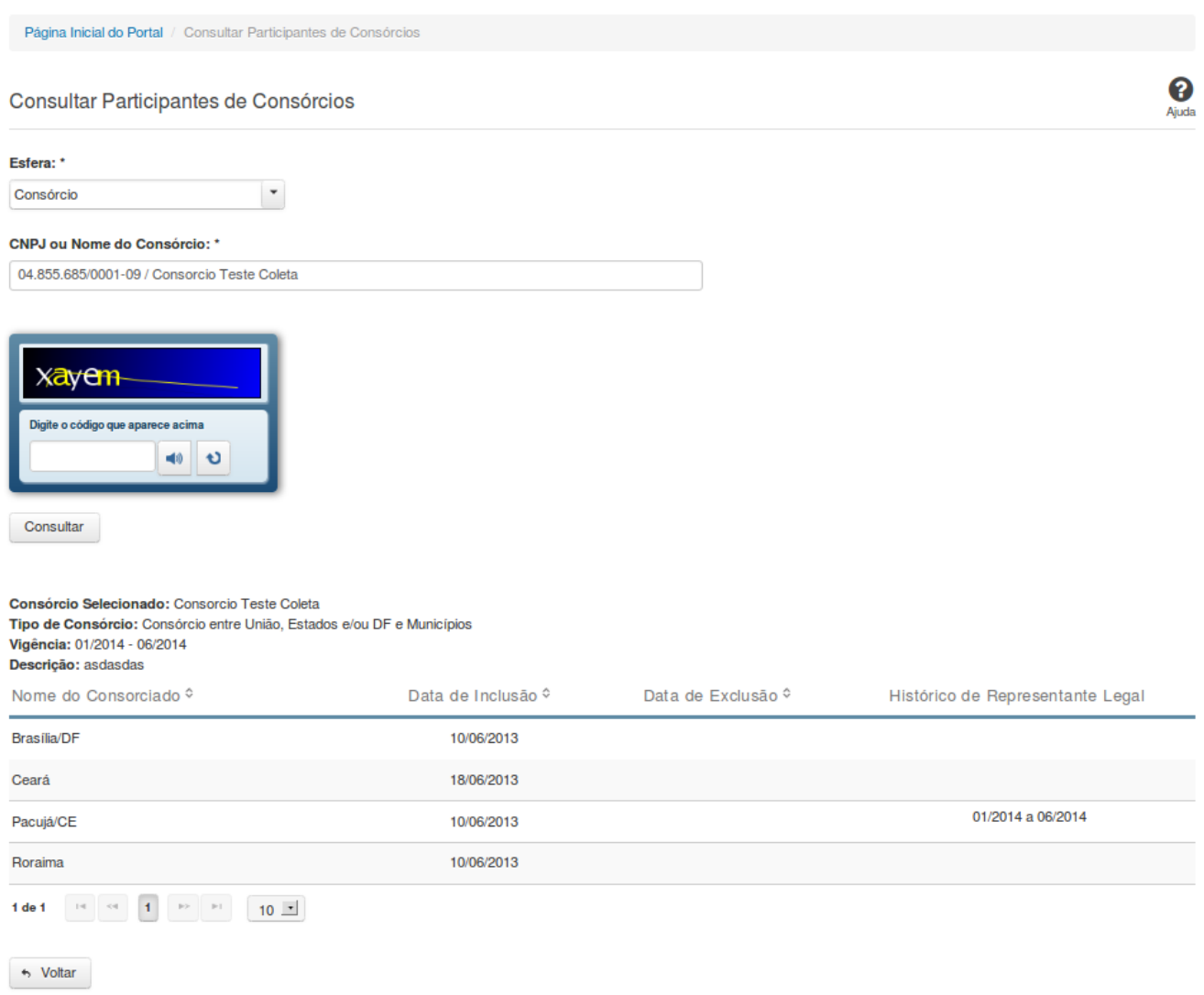

# **Consultar Participantes de Consórcios**

Essa tela permite que você obtenha uma lista de consórcios dos quais um determinado ente participa, bem como quais entes participam de um determinado consórcio.

# **Campos de Parâmetros**

**Esfera -** Selecione a esfera. Campo obrigatório.

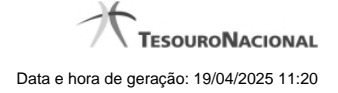

(Campo visível se a esfera for **Consórcio**)

**CNPJ ou Nome do Consórcio** - Informe o CNPJ ou o nome do consórcio. Campo obrigatório.

(Campo visível se a esfera for **Estadual/Distrital**)

**Ente -** Informe o Ente. Campo obrigatório.

(Campo visível se a esfera for **Federal**)

**Ente -** Campo não habilitado. Preenchido com "União".

(Campos visíveis se a esfera for **Municipal**)

**Estado** - Selecione o Estado. Campo obrigatório.

**Ente -** Informe o Ente. Campo obrigatório.

**Digite o código que aparece acima:** Informe o conteúdo do campo exibido na lista de caracteres(CAPTCHA). Campo obrigatório.

**Campos de Resultados**

#### **Consulta Consórcios de um Ente:**

**Ente Selecionado** - nome do ente selecionado.

**Lista de consórcios -** O resultado da consulta é uma lista de consórcios, constituída pelos campos descritos a seguir: **CNPJ/Nome do Consórcio -** CNPJ/Nome do consórcio. **Tipo de Consórcio -** tipo do consórcio. **Localização da Sede -** nome do município e estado onde está localizada a sede do consórcio. **Data Vigência -** período de vigência do consórcio. **Representante Legal -** representante legal do consórcio.

# **Consulta Entes de um Consórcio:**

**Consórcio Selecionado -** nome do consórcio.

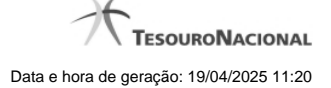

**Tipo de Consórcio -** tipo do consórcio.

**Vigência -** período de vigência do consórcio**.**

**Descrição -** descrição do consórcio.

Lista de entes - o resultado da consulta é uma lista de entes participantes do consórcio selecionado, constituída pelos campos descritos a seguir: **Nome do Consorciado -** nome do ente. **Data de Inclusão -** data inicial da participação do ente no consórcio. **Data de Exclusão -** data final da participação do ente no consórcio. **Histórico de Representante Legal -** informação histórica do representante legal.

#### **Botões**

**Ouvir** - Clique nesse botão para que você ouça os caracteres do CAPTCHA.

**Atualizar** - Clique nesse botão para que você atualize a lista de caracteres apresentada no CAPTCHA.

**Consultar** - Clique nesse botão para acionar a consulta.

**Navegador de Páginas -** Navegue nas páginas do resultado da consulta.

**Quantidade de Ocorrências da Lista -** Selecione a quantidade de linhas a serem exibidas por página.

**Ordenação dos Campos -** Selecione o título do campo para ordenar a lista de entes ou a lista de consórcios pelo campo desejado.

**Voltar** - Clique nesse botão para retornar para a tela inicial da área pública.

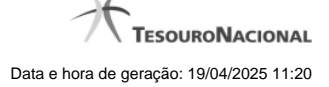

# **1.2 - Consultar Indicadores Fiscais - Mapa**

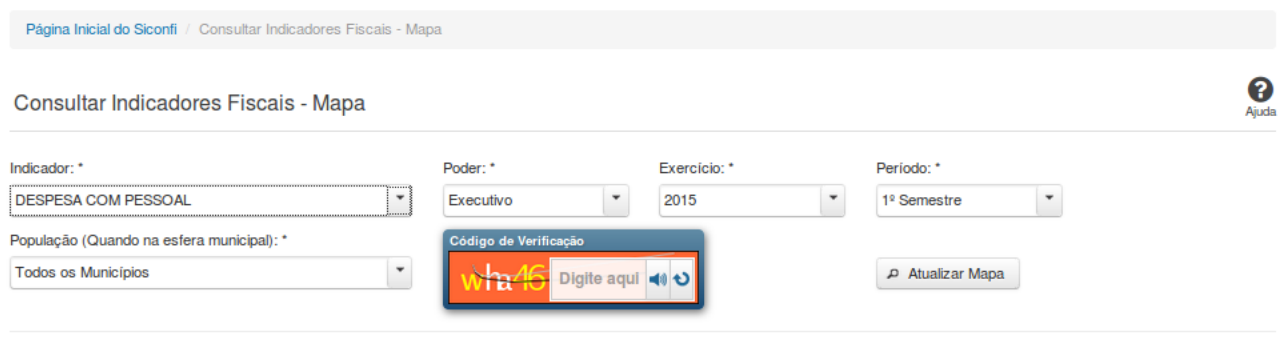

 $\leftrightarrow$  Voltar

# **Consultar Indicadores Fiscais - Mapa**

Essa tela permite que você consulte os indicadores constantes dos Relatórios de Gestão Fiscal (RGF) homologados / retificados pelos poderes e órgãos de cada ente.

### **Campos de Parâmetros**

**Indicador:** Selecione o indicador. Campo obrigatório.

**Poder:** Selecione o Poder. Campo obrigatório.

**Exercício:** Selecione o exercício. Campo obrigatório.

**Período:** Selecione o período. Campo obrigatório.

**População:** Selecione a faixa de habitantes dos municípios. Campo obrigatório, caso a Esfera selecionada seja "Municipal".

**Código de Verificação:** Informe o conteúdo do campo exibido na lista de caracteres (CAPTCHA). Campo obrigatório.

# **Resultados**

**Mapa -** mostrado, inicialmente, sem divisões. Exibe informações de acordo com a seleção de parâmetros realizada.

**Legenda -** descreve como o mapa está colorido.

**Tabela -** apresenta os componentes do cálculo do indicador.

- Quando indicador for 'Dívida Consolidada' a tabela será constituída pelos campos descritos a seguir:

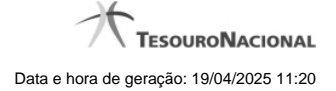

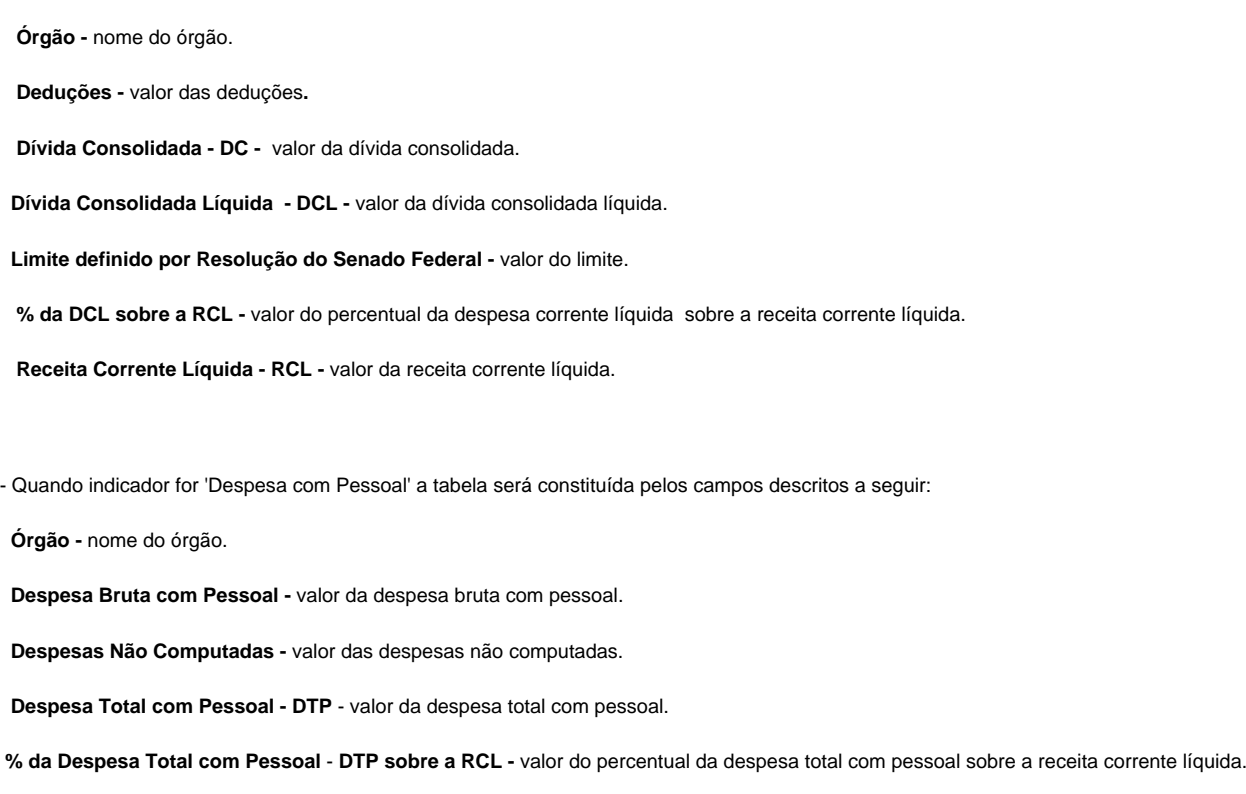

**Receita Corrente Líquida -** valor da receita corrente líquida.

# **Botões**

**Ouvir -** Clique nesse botão para que você ouça os caracteres do CAPTCHA.

**Atualizar** - Clique nesse botão para que você atualize a lista de caracteres apresentada no CAPTCHA.

**Atualizar Mapa** - Clique nesse botão para acionar a consulta.

**Área do Mapa** - Clique dentro do mapa para navegar seguindo o fluxo União -> Região -> Estado -> Município.

**Voltar -** Clique nesse botão para retornar para a tela inicial da área pública.

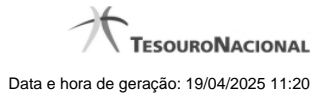

# **1.3 - Consultar Quantidade de Declarações**

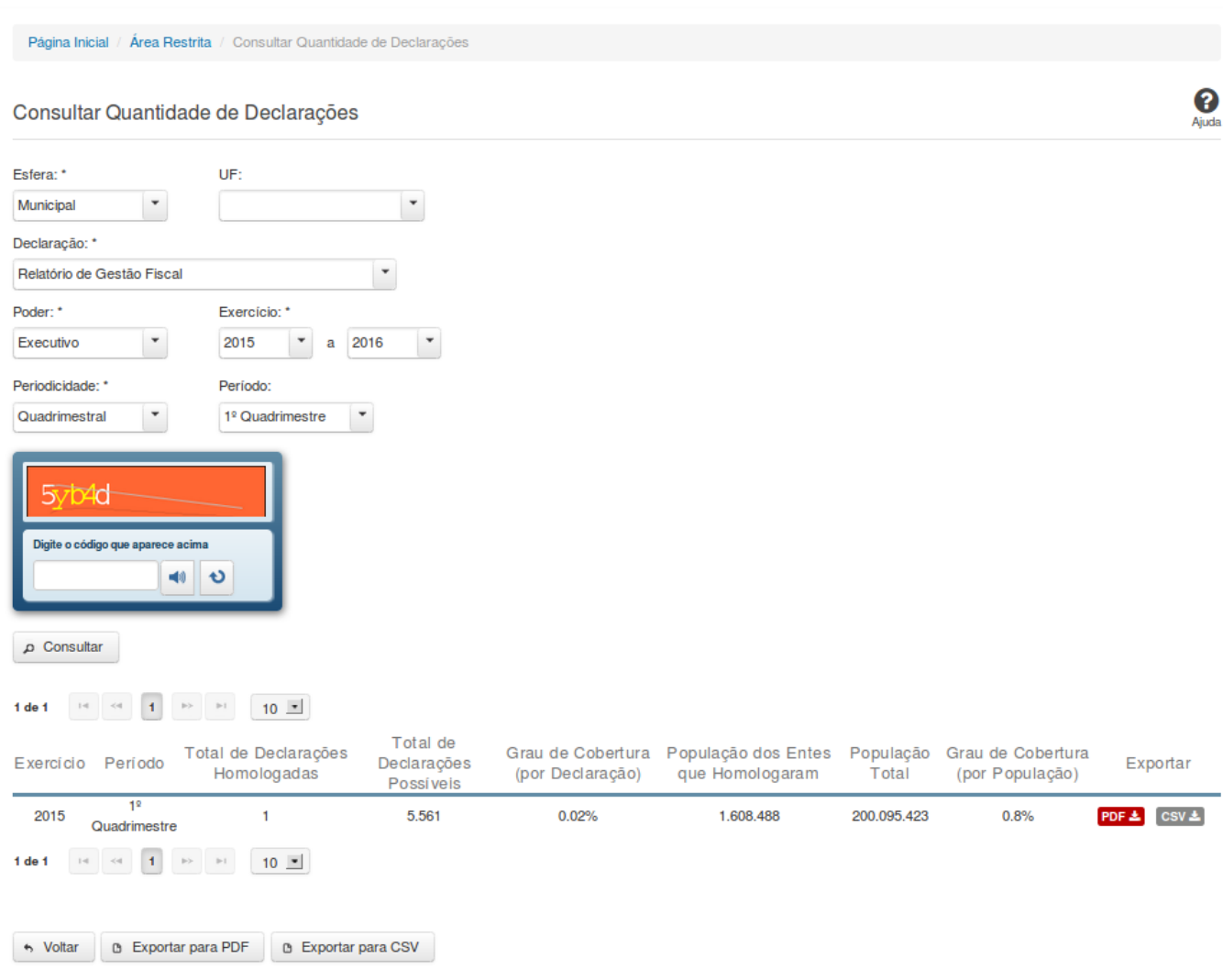

# **Consultar Quantidade de Declarações**

Essa tela permite que você obtenha a quantidade de declarações homologadas/retificadas no sistema SICONFI, por período.

# **Campos de Parâmetros**

**Esfera:** Selecione a esfera. Campo obrigatório.

**Declaração:** Selecione a declaração. Campo obrigatório.

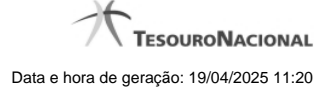

**Poder:** Selecione o poder. Campo obrigatório.

**Exercício:** Selecione o exercício inicial e o exercício final. Campos obrigatórios.

**Periodicidade:** Selecione a periodicidade. Campo obrigatório.

**Período:** Selecione o período.

**Digite o código que aparece acima:** Informe o conteúdo do campo exibido na lista de caracteres (CAPTCHA). Campo obrigatório.

#### **Campos de Resultados**

Lista de Quantidades - O resultado da consulta é uma lista contendo as quantidades de declarações homologadas/retificadas, constituída pelos campos descritos a seguir:

**Exercício -** exercício da declaração.

**Período** - período da declaração.

**Total de Declarações Homologadas** - quantidade de declarações homologadas/retificadas no período.

**Total de Declarações Possíveis** - quantidade de declarações esperadas no período.

**Grau de Cobertura (por Declaração)** - percentual das declarações homologadas/retificadas em relação às declarações esperadas.

**População dos Entes que Homologaram** - somatório da população dos entes que homologaram/retificaram declarações no período.

**População Total** - somatório da população de todos os entes que deveriam homologar declarações no período.

**Grau de Cobertura (por População)** - percentual da população dos entes que homologaram/retificaram declarações em relação à população dos entes que deveriam homologar declarações.

#### **Botões**

**Ouvir -** Clique nesse botão para que você ouça os caracteres do CAPTCHA.

**Atualizar** - Clique nesse botão para que você atualize a lista de caracteres apresentada no CAPTCHA.

**Consultar -** Clique nesse botão para acionar a consulta.

**PDF (Exportar) - Lista de Entes** - Clique nesse botão para exportar para PDF a lista de entes que homologaram as declarações.

**PDF (Exportar) - Resumo por UF** - Clique nesse botão para exportar para PDF o resumo da quantidade de declarações entregues por UF.

**CSV (Exportar) - Lista de Entes** - Clique nesse botão para exportar para CSV a lista de entes que homologaram as declarações.

**CSV (Exportar) - Resumo por UF** - Clique nesse botão para exportar para CSV o resumo da quantidade de declarações entregues por UF.

**Exportar para PDF** - Clique nesse botão para exportar para PDF o resultado total da consulta.

**Exportar para CSV** - Clique nesse botão para exportar para CSV o resultado total da consulta.

**Voltar -** Clique nesse botão para retornar para a tela inicial da área pública.

**Navegador de Páginas -** Navegue nas páginas do resultado da consulta.

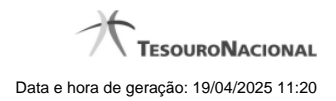

# **1.4 - Consultar Cobertura da DCA**

Permite consultar cobertura da DCA

[Consultar Cobertura da DCA](http://manualsiconfi.tesouro.gov.br/area-publica/consultas/consultar-dados-gerenciais/consultar-cobertura-da-dca/consultar-coberturas-da-dca) [Consultar Cobertura da DCA - Detalhe](http://manualsiconfi.tesouro.gov.br/area-publica/consultas/consultar-dados-gerenciais/consultar-cobertura-da-dca/consultar-cobertura-da-dca-detalhe)

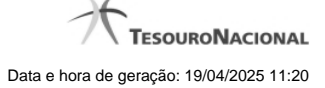

# **1.4.1 - Consultar Cobertura da DCA**

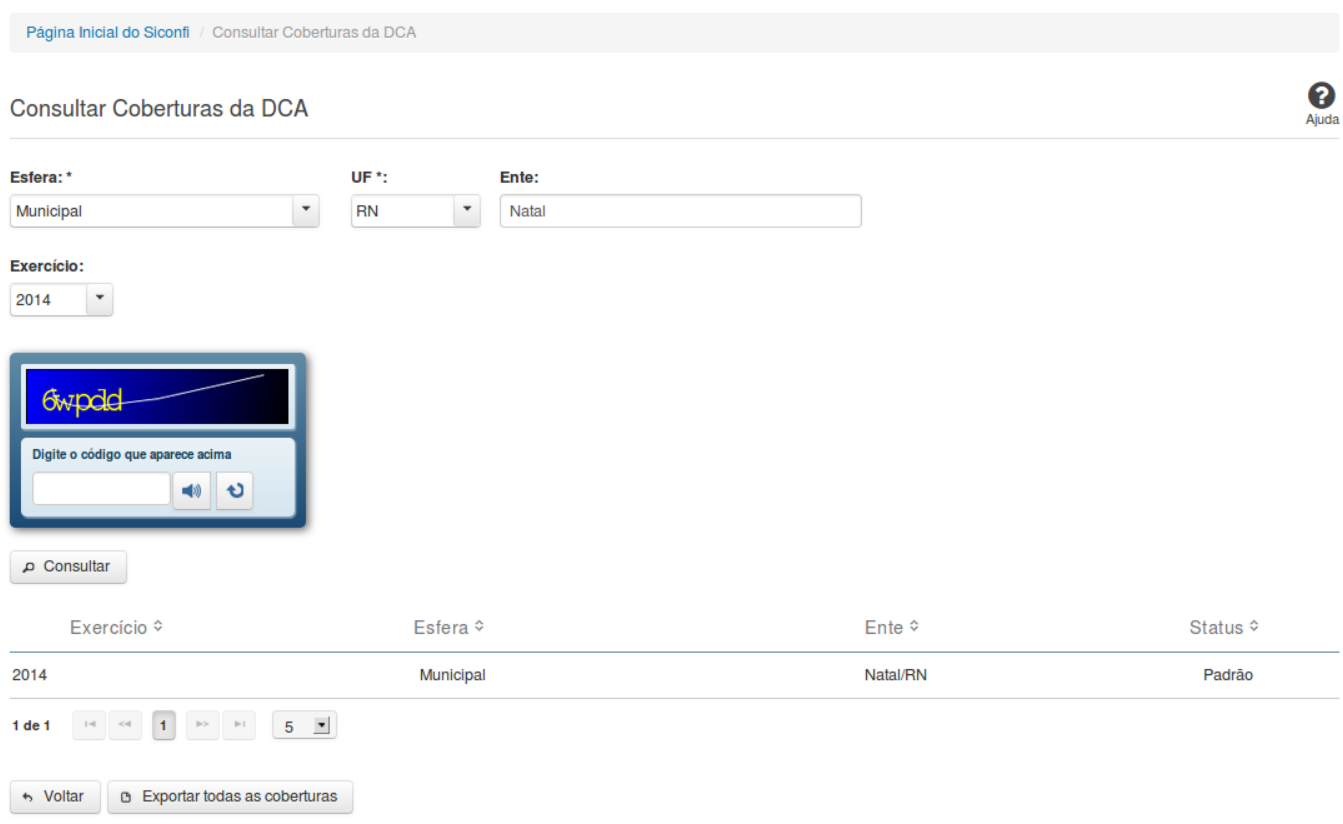

# **Consultar Cobertura da DCA**

Essa tela permite que você consulte as coberturas de DCA homologadas de um determinado ente.

# **Campos de Parâmetros**

**Esfera:** Selecione a esfera. Campo obrigatório. **UF:** Selecione a UF. Campo obrigatório, caso a Esfera selecionada seja "Municipal". **Ente:** Informe o ente. **Exercício:** Selecione o exercício.

**Digite o código que aparece acima:** Informe o conteúdo do campo exibido na lista de caracteres (CAPTCHA). Campo obrigatório.

### **Campos de Resultados**

**Lista de coberturas -** O resultado da consulta é uma lista de coberturas, constituída pelos campos descritos a seguir:

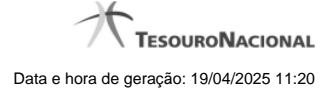

Exercício - exercício da cobertura.

**Esfera** - esfera relacionada à cobertura.

**Ente** - ente relacionado à cobertura.

**Status** - status da cobertura (padrão ou editada pelo usuário).

### **Botões**

**Ouvir** - Clique nesse botão para que você ouça os caracteres do CAPTCHA.

**Atualizar** - Clique nesse botão para que você atualize a lista de caracteres apresentada no CAPTCHA.

**Consultar** - Clique nesse botão para acionar a consulta.

**Linha da Lista** - Clique em uma das coberturas para acessar informações dos órgãos consolidados.

**Navegador de Páginas -** Navegue nas páginas do resultado da consulta.

**Quantidade de Ocorrências de coberturas -** Selecione a quantidade de coberturas a serem exibidas por página.

**Voltar -** Clique nesse botão para retornar para a tela inicial da área pública.

**Exportar todas as coberturas -** Clique nesse botão para baixar a lista de todas as coberturas, no formato CSV.

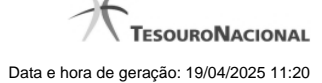

# **1.4.2 - Consultar Cobertura da DCA - Detalhe**

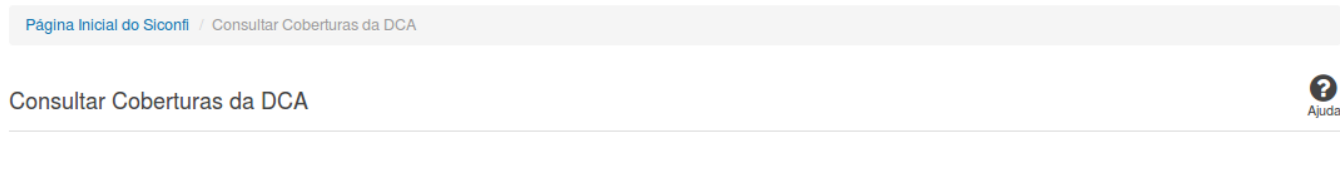

Exercício: 2014 Ente: Fortaleza/CE

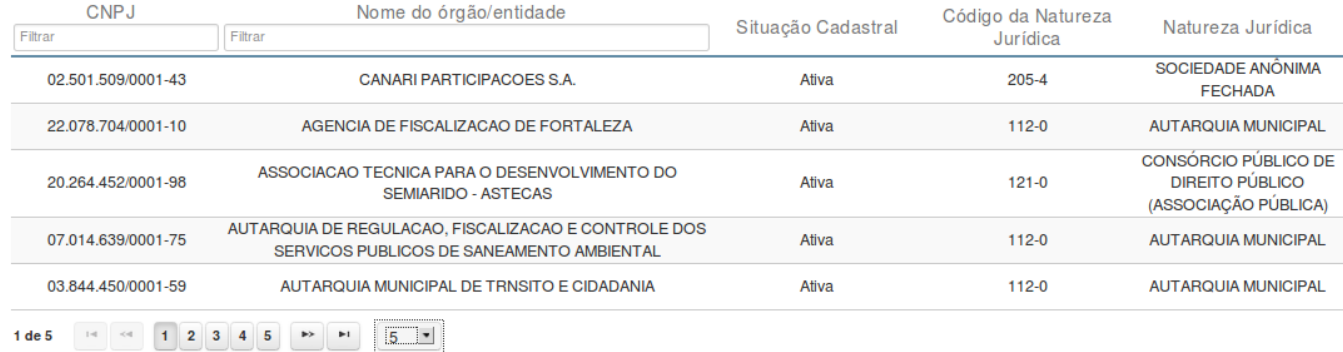

**B** Exportar para CSV

# **Consultar Cobertura da DCA**

**B** Exportar para PDF

Essa tela permite que você visualize os órgãos consolidados na cobertura selecionada.

 $\leftrightarrow$  Voltar

#### **Campos de Resultados**

**Exercício -** exercício da cobertura.

**Ente -** ente da cobertura.

**Lista de Órgãos** - O resultado da consulta é uma lista de órgãos consolidados na cobertura. A lista é constituída pelos campos descritos a seguir:

**CNPJ -** CNPJ do órgão.

**Nome do órgão/entidade -** nome do órgão/entidade.

**Situação Cadastral** - situação cadastral do órgão.

**Código da Natureza Jurídica** - código da natureza jurídica do órgão.

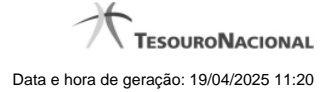

**Natureza Jurídica** - natureza jurídica do órgão.

#### **Botões**

**Filtro dos Campos -** Preencha total ou parcialmente o conteúdo do campo para filtrar os órgãos a serem exibidos na lista. **Navegador de Páginas** - Navegue nas páginas do resultado da consulta.

**Quantidade de Ocorrências da Tela -** Selecione a quantidade de órgãos a serem exibidos por página.

**Exportar para PDF -** Clique nesse botão para exportar o resultado da consulta para um arquivo PDF.

**Exportar para CSV -** Clique nesse botão para exportar o resultado da consulta para um arquivo CSV.

**Voltar -** Clique nesse botão para retornar para a tela inicial de Consultar Cobertura da DCA.

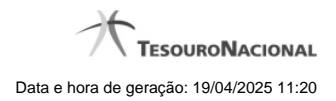

# **1.5 - Entes Homologados - Mapa**

[Consultar Entes Homologados](http://manualsiconfi.tesouro.gov.br/area-publica/consultas/consultar-dados-gerenciais/consultar-numeros-mapa/consultar-entes-homologados)

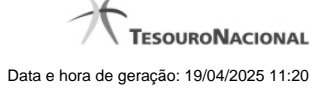

#### **1.5.1 - Consultar Entes Homologados**

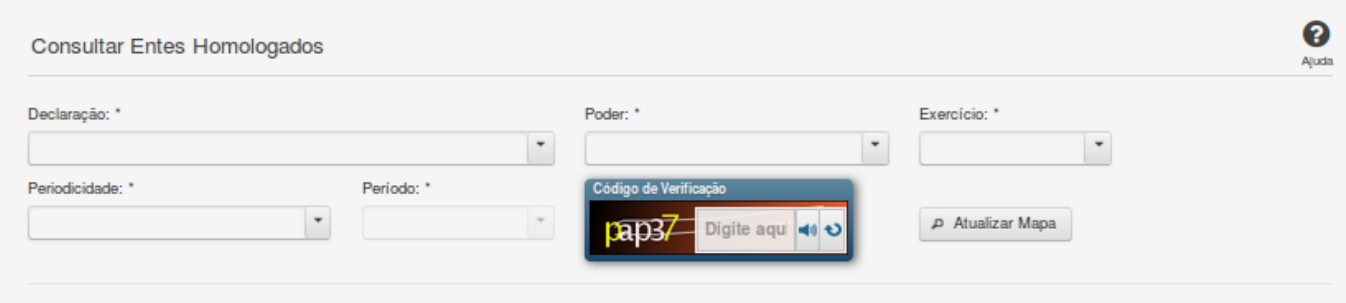

### **Consultar Entes Homologados**

Essa tela permite que você consulte no mapa quais entes da Federação já homologaram suas declarações.

### **Campos de Parâmetros**

**Declaração:** Selecione a declaração. Campo obrigatório.

**Poder:** Selecione o poder. Campo obrigatório.

**Exercício:** Selecione o exercício. Campo obrigatório.

**Periodicidade:** Selecione a periodicidade. Campo obrigatório.

**Período:** Selecione o período. Campo obrigatório.

**Código de Verificação:** Informe o conteúdo do campo exibido na lista de caracteres (CAPTCHA). Campo obrigatório.

#### **Resultados**

**Mapa -** Mostrado, inicialmente, sem divisões. Exibe informações de acordo com a seleção de parâmetros realizada.

**Legenda -** Descreve como o mapa está colorido de acordo com a situação de homologação das declarações.

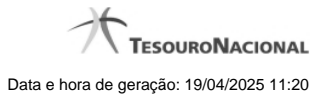

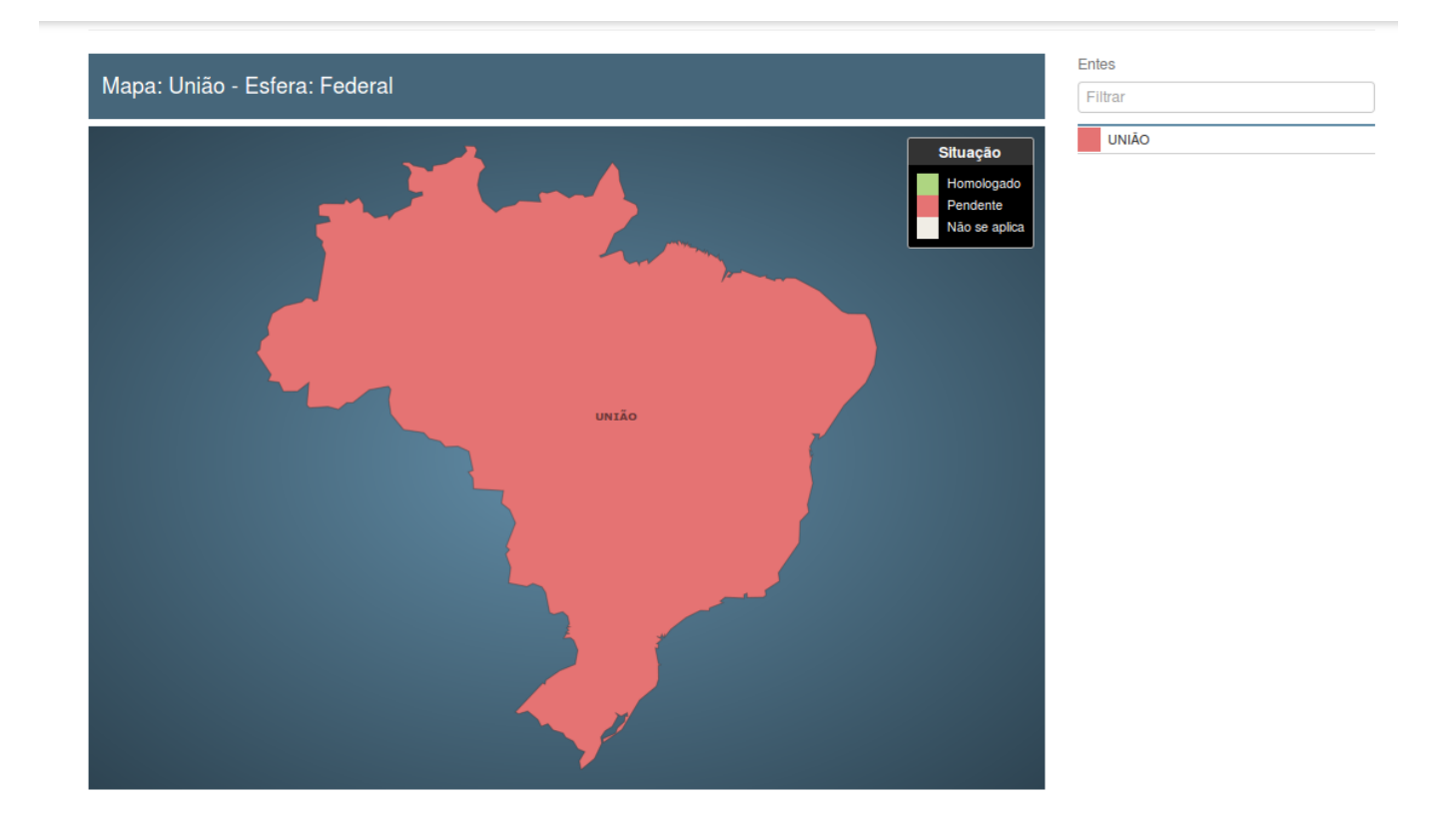

Você pode selecionar um ente da esfera Estadual/Distrital clicando no mapa da União ou selecionando nos filtros do lado direito do mapa.

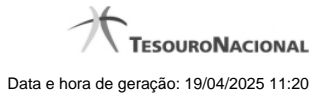

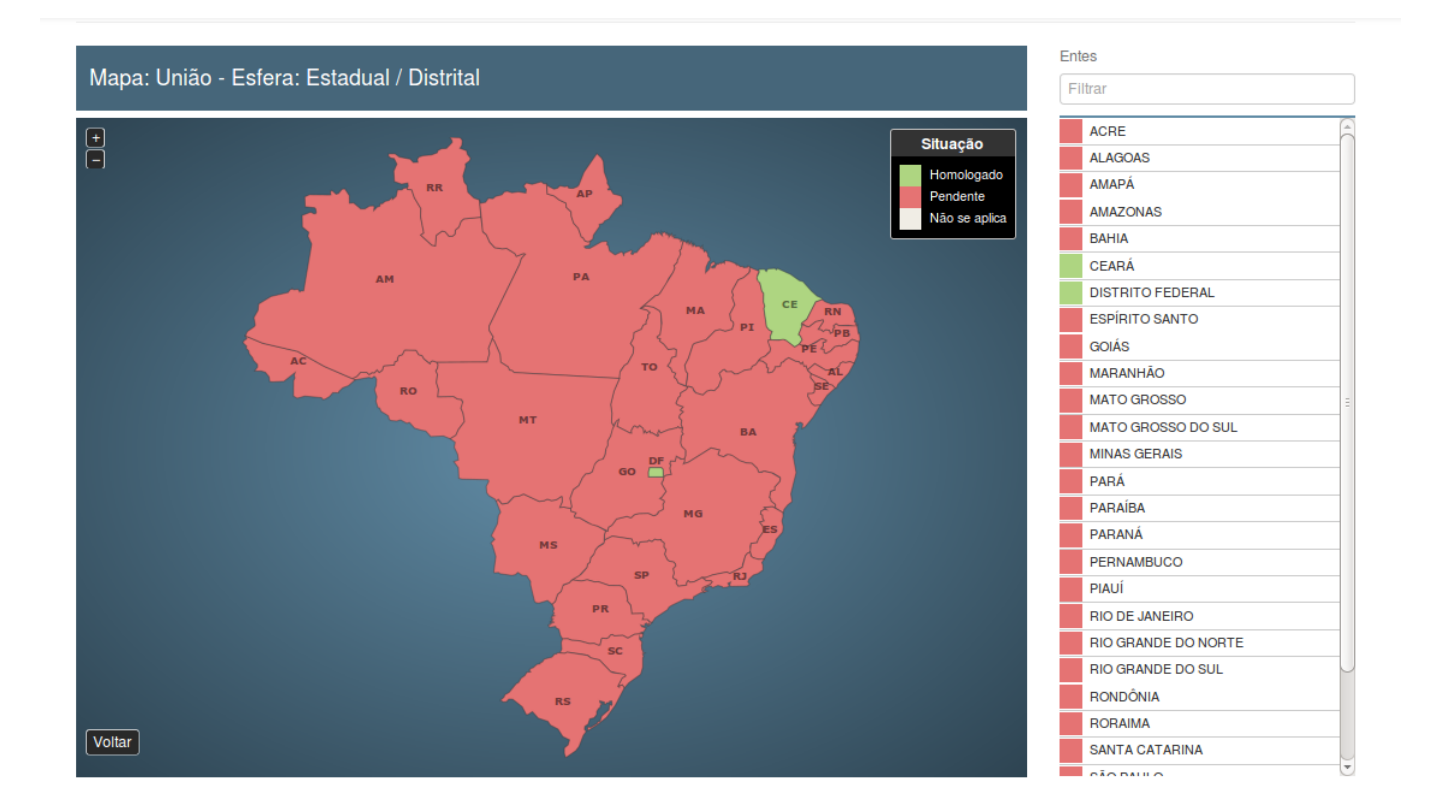

Voc■ pode visualizar a situação detalhada da declaração clicando no ente a ser consultado.

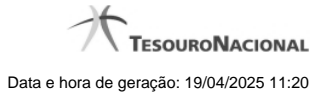

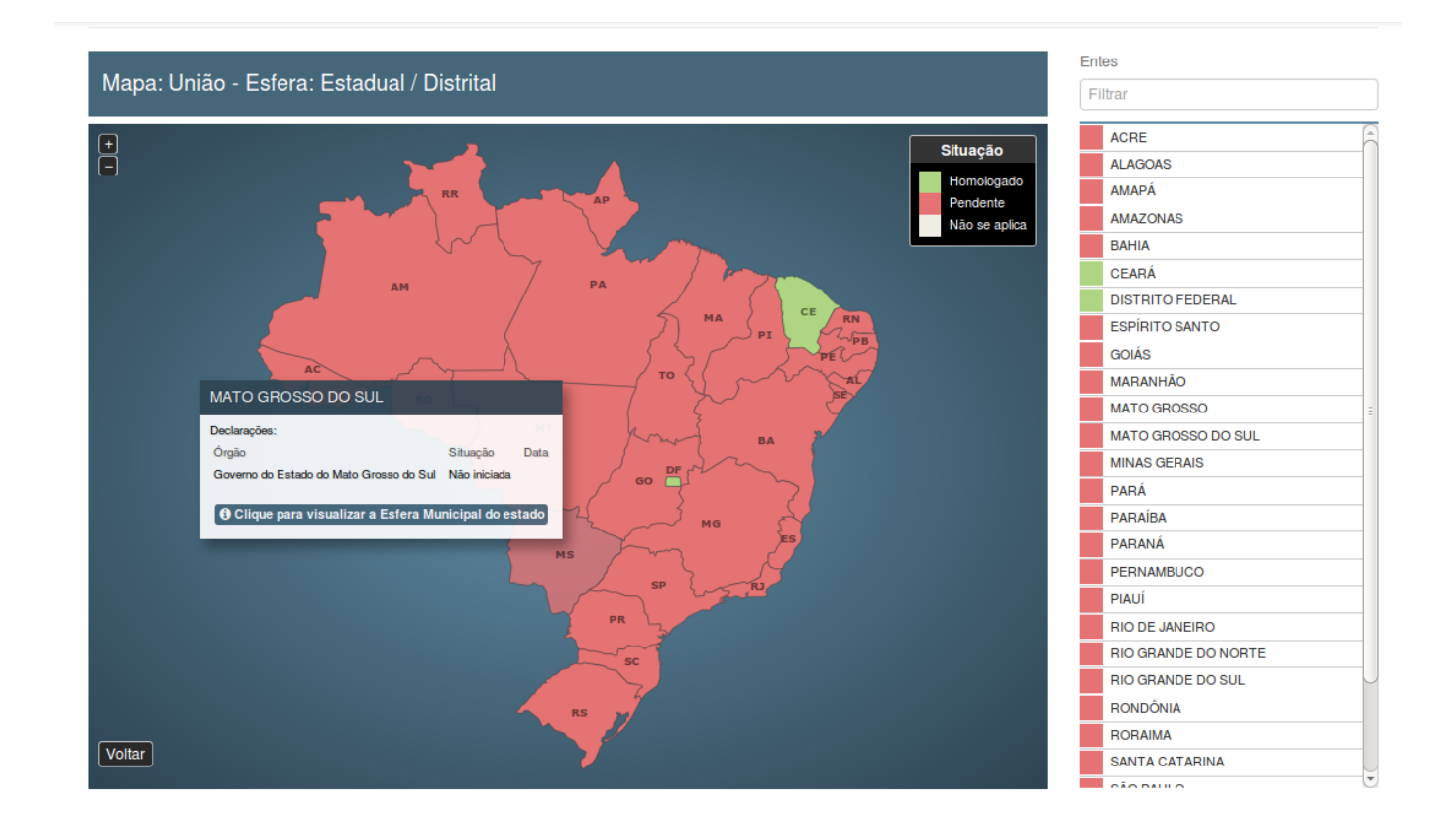

Você pode visualizar a esfera municipal clicando no mapa dos Estados/Distrito Federal ou selecionando nos filtros do lado direito do mapa.

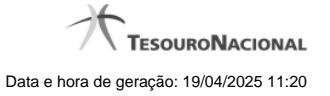

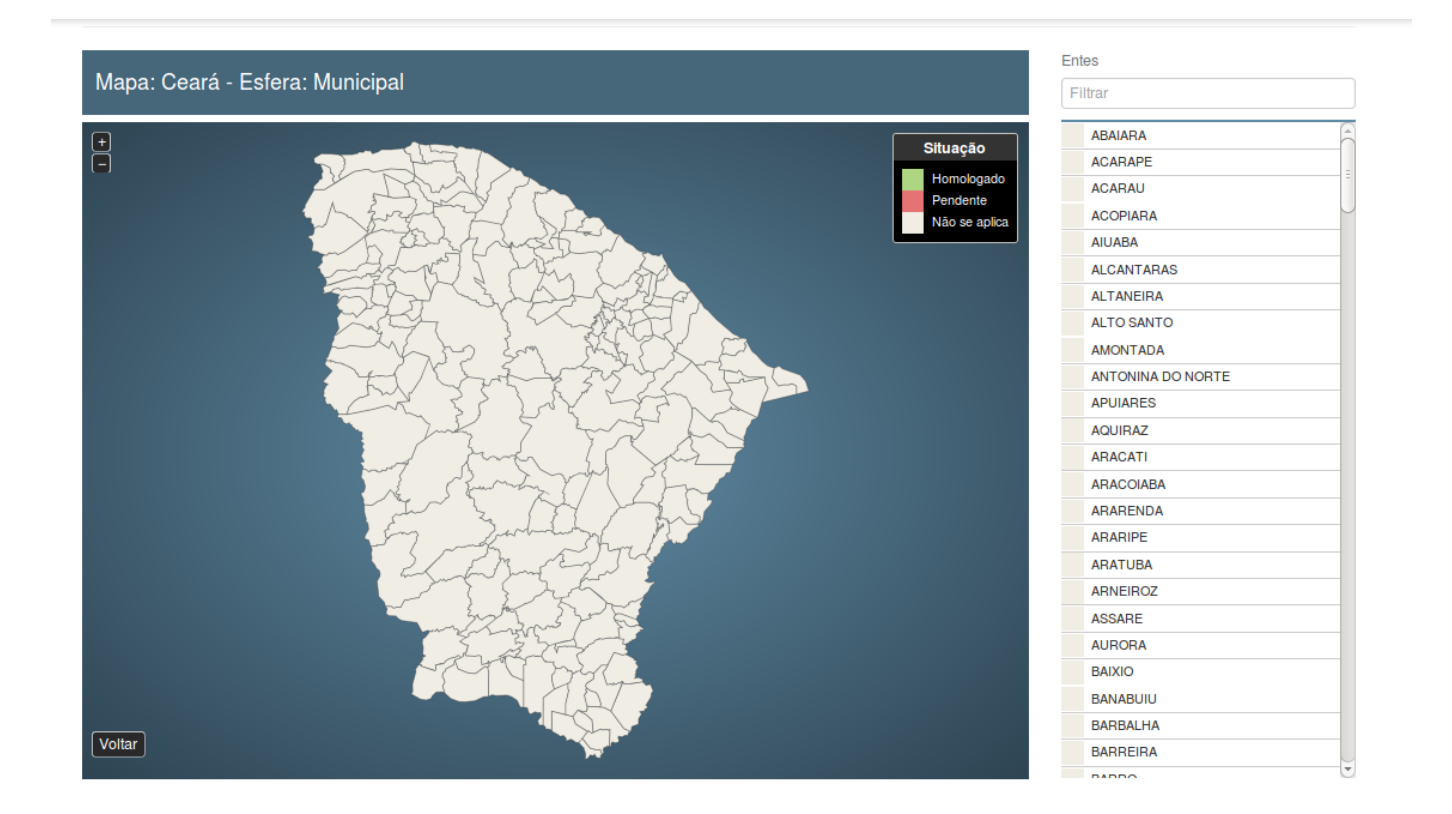

# **Botões**

**Ouvir -** Clique nesse botão para que você ouça os caracteres do CAPTCHA.

**Atualizar** - Clique nesse botão para que você atualize a lista de caracteres apresentada no CAPTCHA.

**Atualizar Mapa** - Clique nesse botão para acionar a consulta.

**Área do Mapa** - Clique dentro do mapa para navegar seguindo o fluxo União -> Estado -> Município.

**Voltar -** Clique nesse botão para retornar para a tela inicial da área pública.